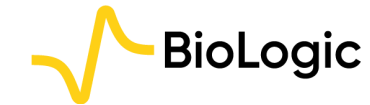

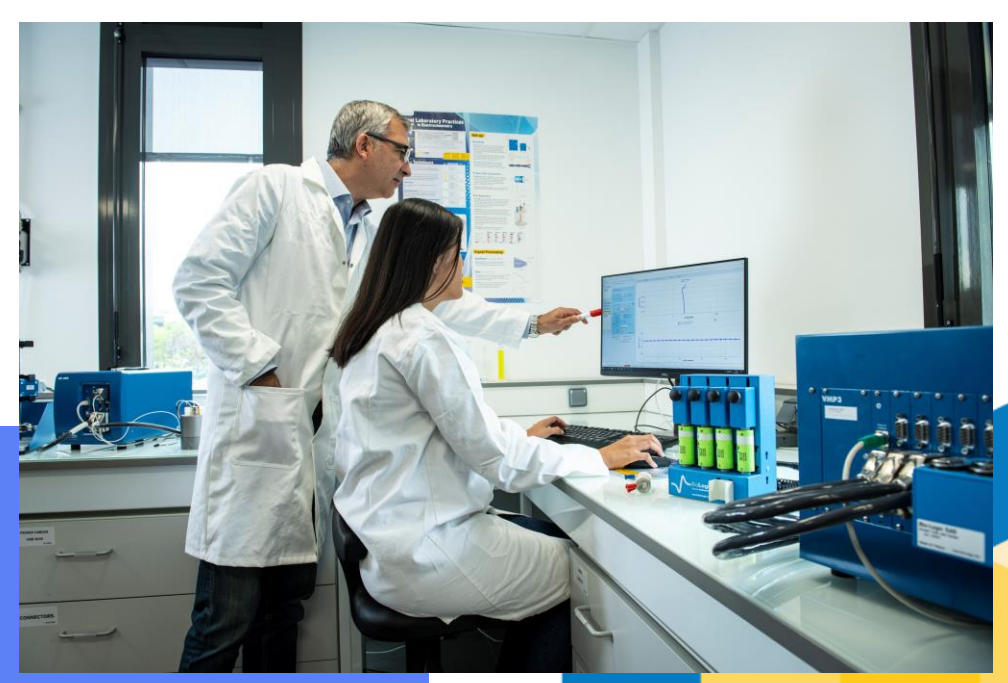

Getting Started with EC-Lab®:

**Connection to the** instrument(s) & Channel(s) selection

**Getting Started EC-Lab: Connection** 

**March 2024** 

 $V<sub>1</sub>$ 

#### Overview and quick access

#### • Procedure

- Step 0: Physically connect instrument and computer
- Step 1: Switch on the instrument
- Step 2: Launch EC-Lab® software
- Step 3: Add an instrument
- Step 4: Select the instrument
- Step 5: Select the channel
- Step 6: Set the experiment
- · Find out more
	- For supplementary information
	- Need help?
	- **FAQ**

Note: Go back to this slide by clicking on the logo on the top left corner

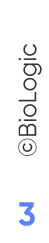

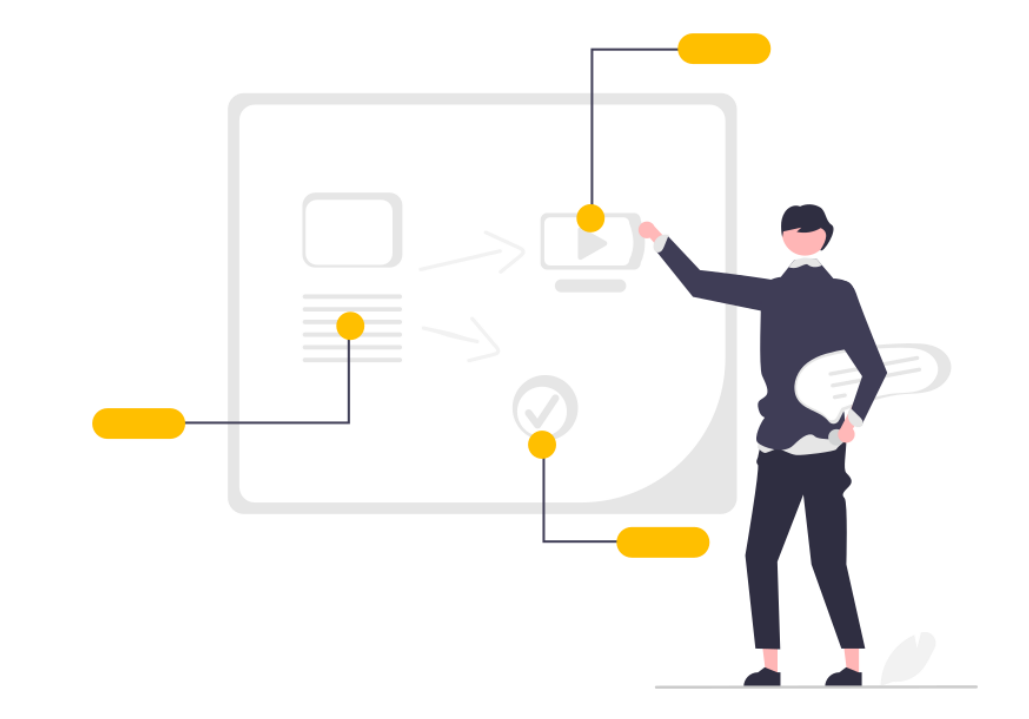

# Procedure

# <span id="page-3-0"></span>**Step 0: Physically connect instrument and computer**

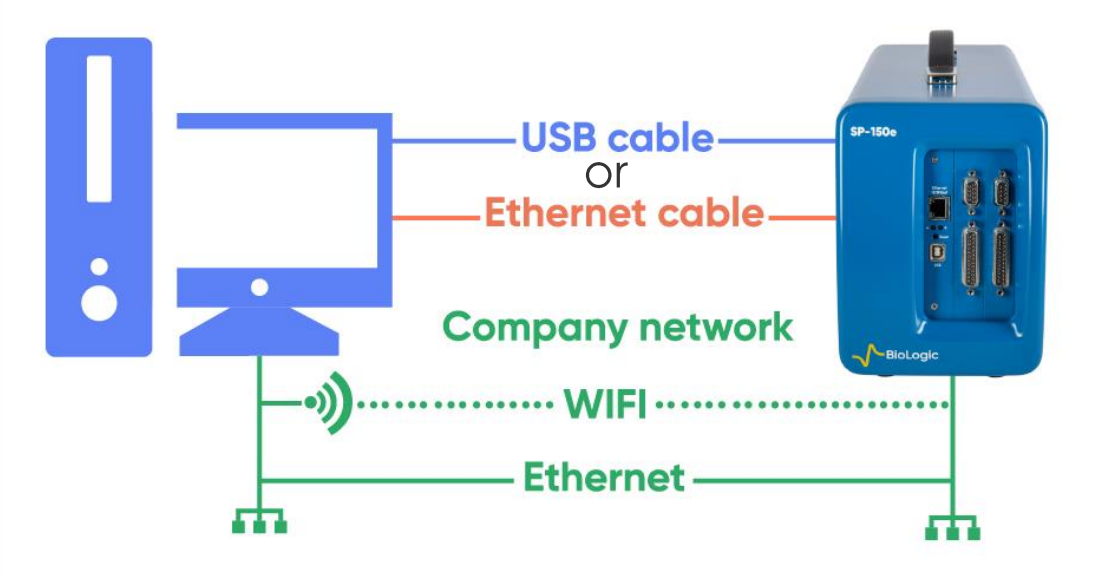

If it is assumed that the computer and instrument are physically connected by one of the following means:

- **USB cable**
- **Ethernet cable**
- Company network (LAN)

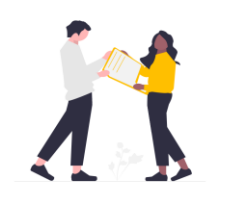

We recommend Ethernet connection, especially for multi-channel instruments. It is by far more reliable and faster in terms of data transfer speeds.

### <span id="page-4-0"></span>**Step 1: Switch on the instrument**

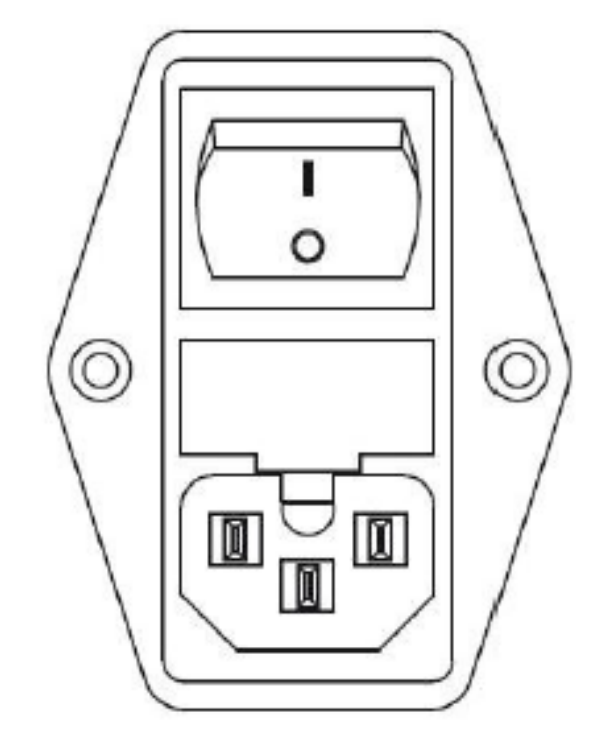

- Turn on the instrument using the switch on the rear panel. Then wait for a few seconds
- Instrument will emit two beep sounds when it's ready to connect

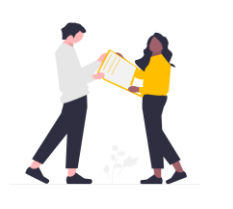

We recommend to wait for additional 30 minutes before starting any measurement. During the first 30 minutes, the instrument is warming up.

#### <span id="page-5-0"></span>**Step 2: Launch EC-Lab® software**

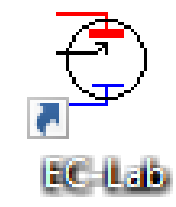

- Click on the EC-Lab® icon created on the desktop
- The main window is displayed

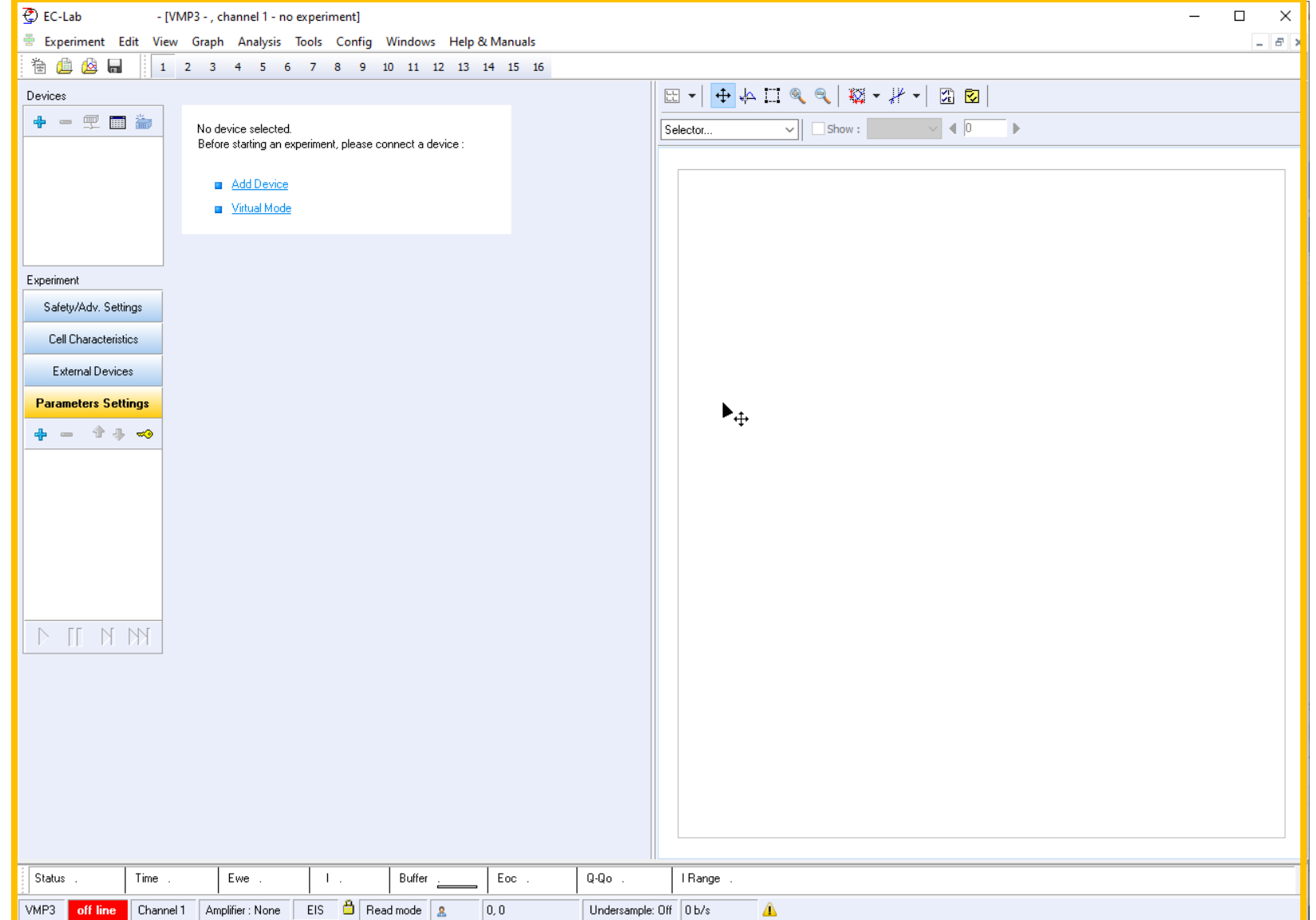

#### **Step 2: Launch EC-Lab® software**

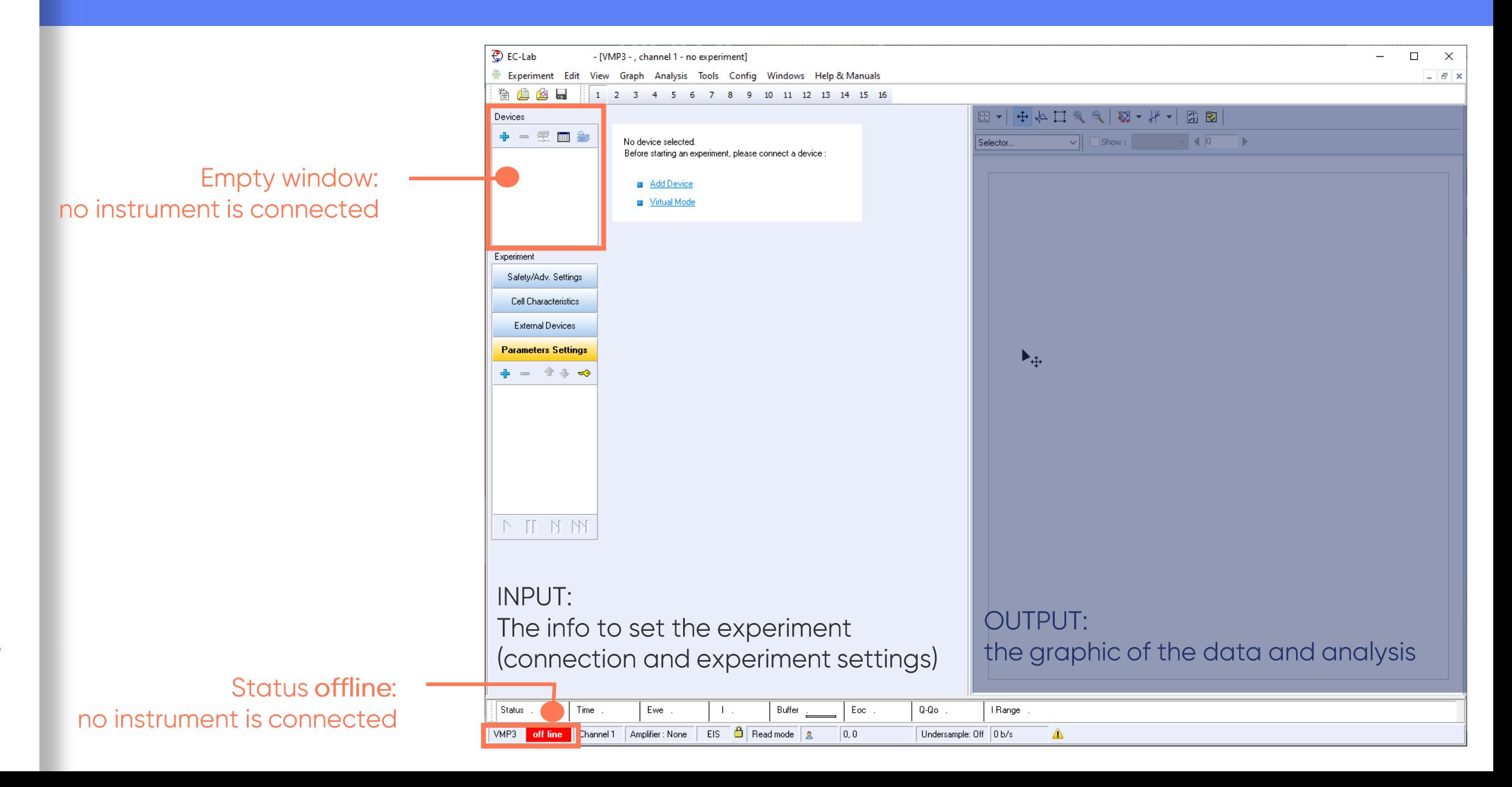

#### <span id="page-7-0"></span>Step 3 : Add an instrument

• Click on the + button to add a device to the list

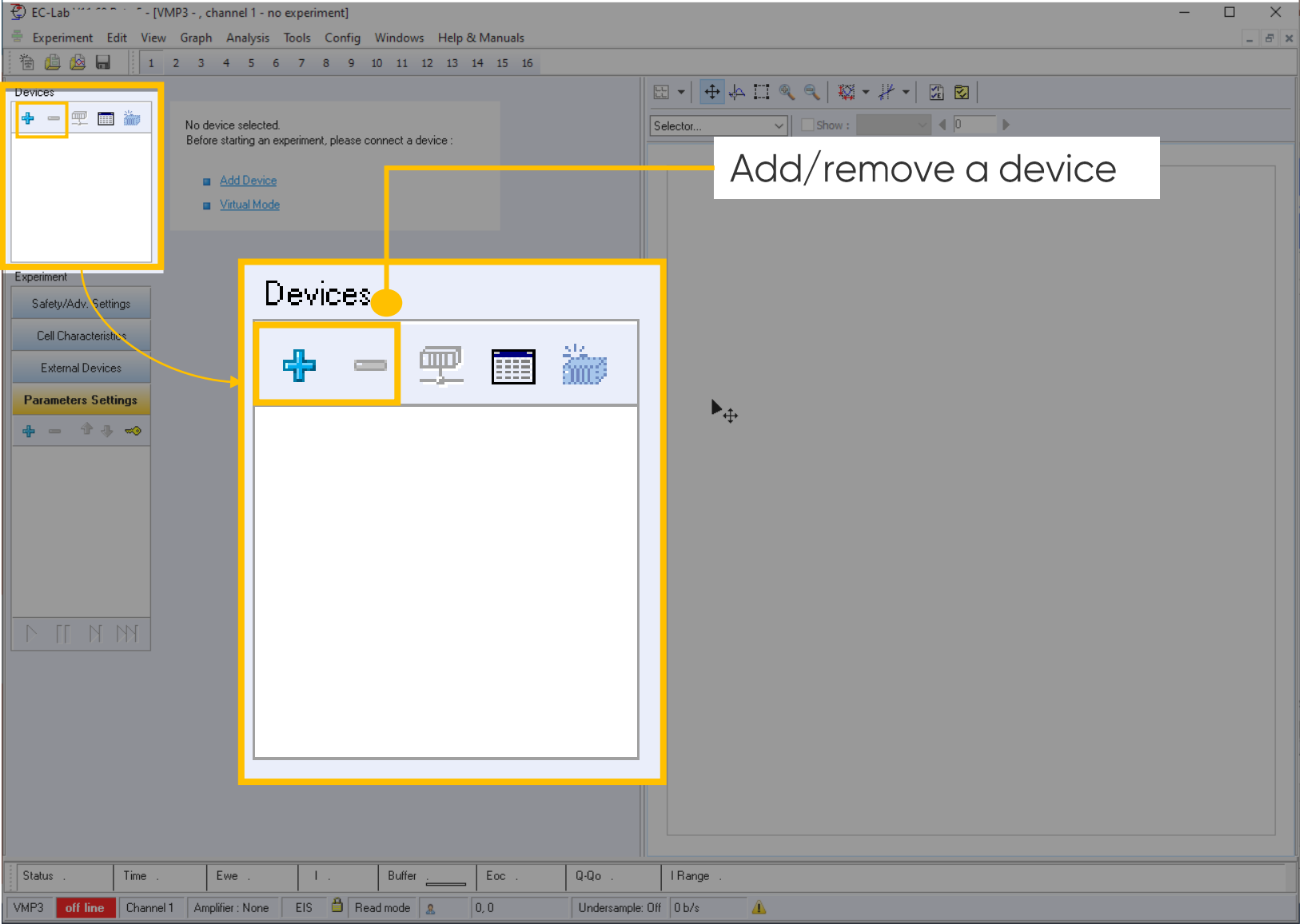

<span id="page-8-0"></span>Select the instrument of interest

• Click on the Select button

Note: Only one<br>instrument can be<br>selected at a time

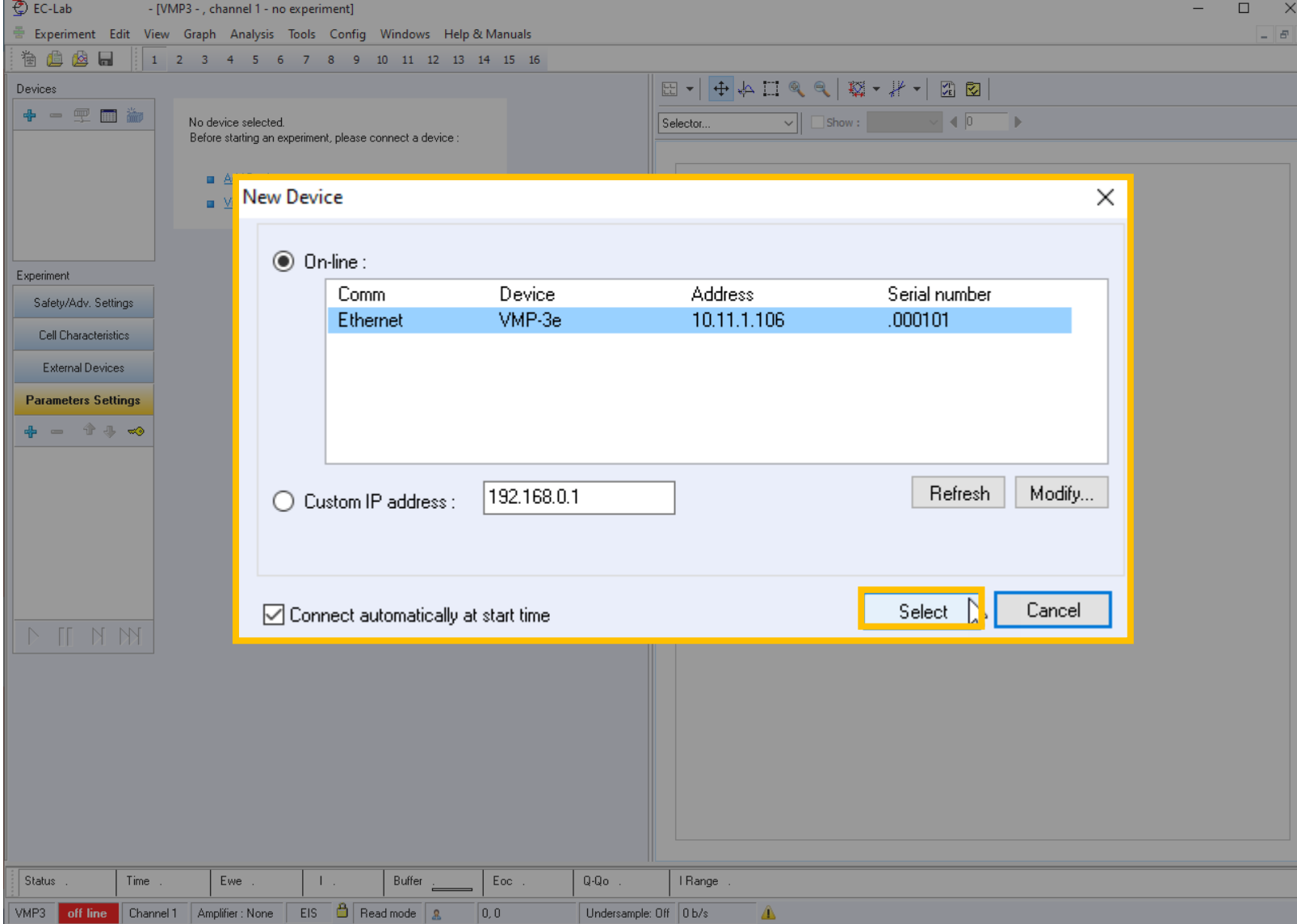

By clicking on Modify, you can change the IP address of the instrument (for ethernet or LAN connection)

If checked, the next time EC-Lab is opened, reconnection will be performed automatically

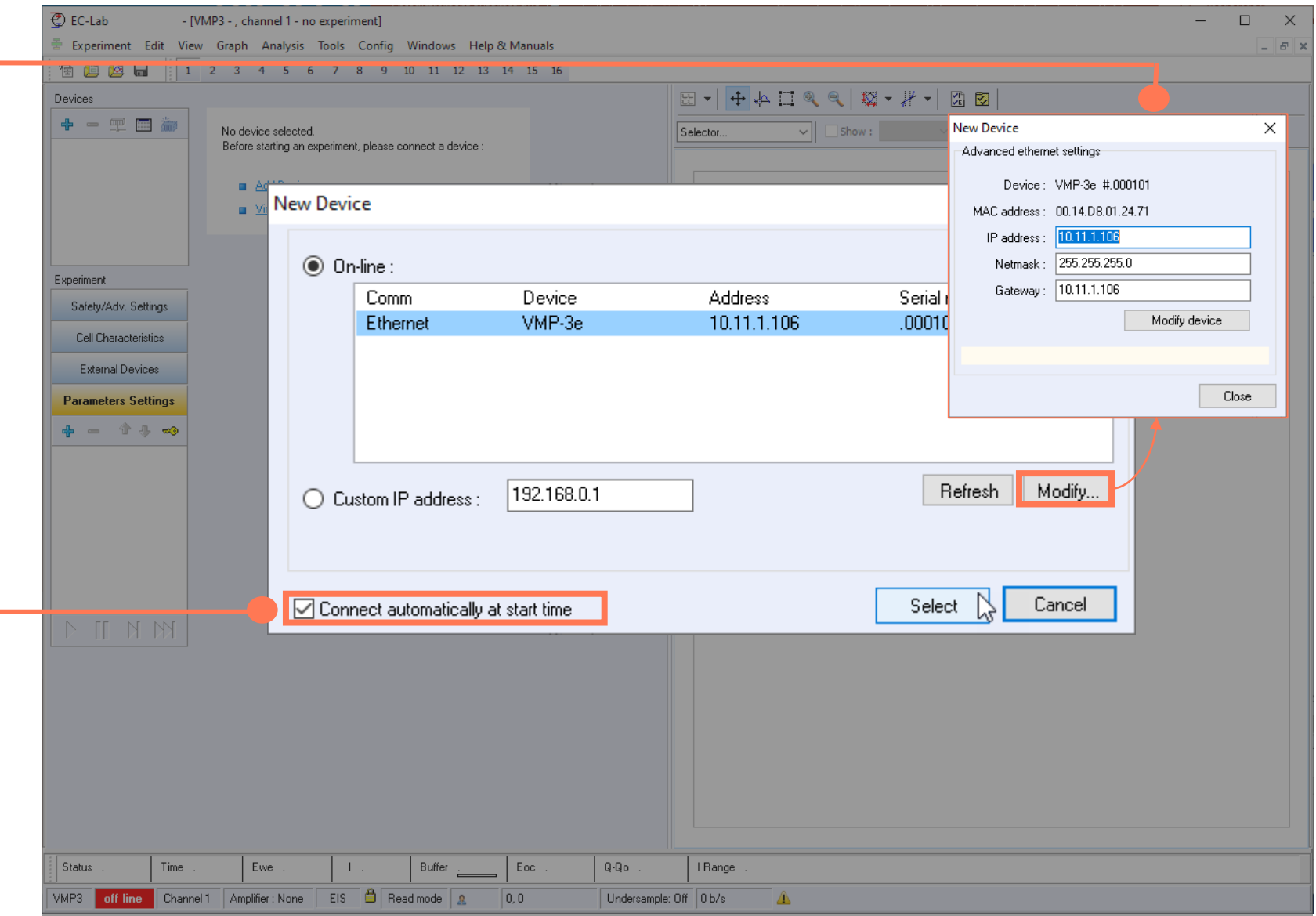

**The** instrument now appears in the list

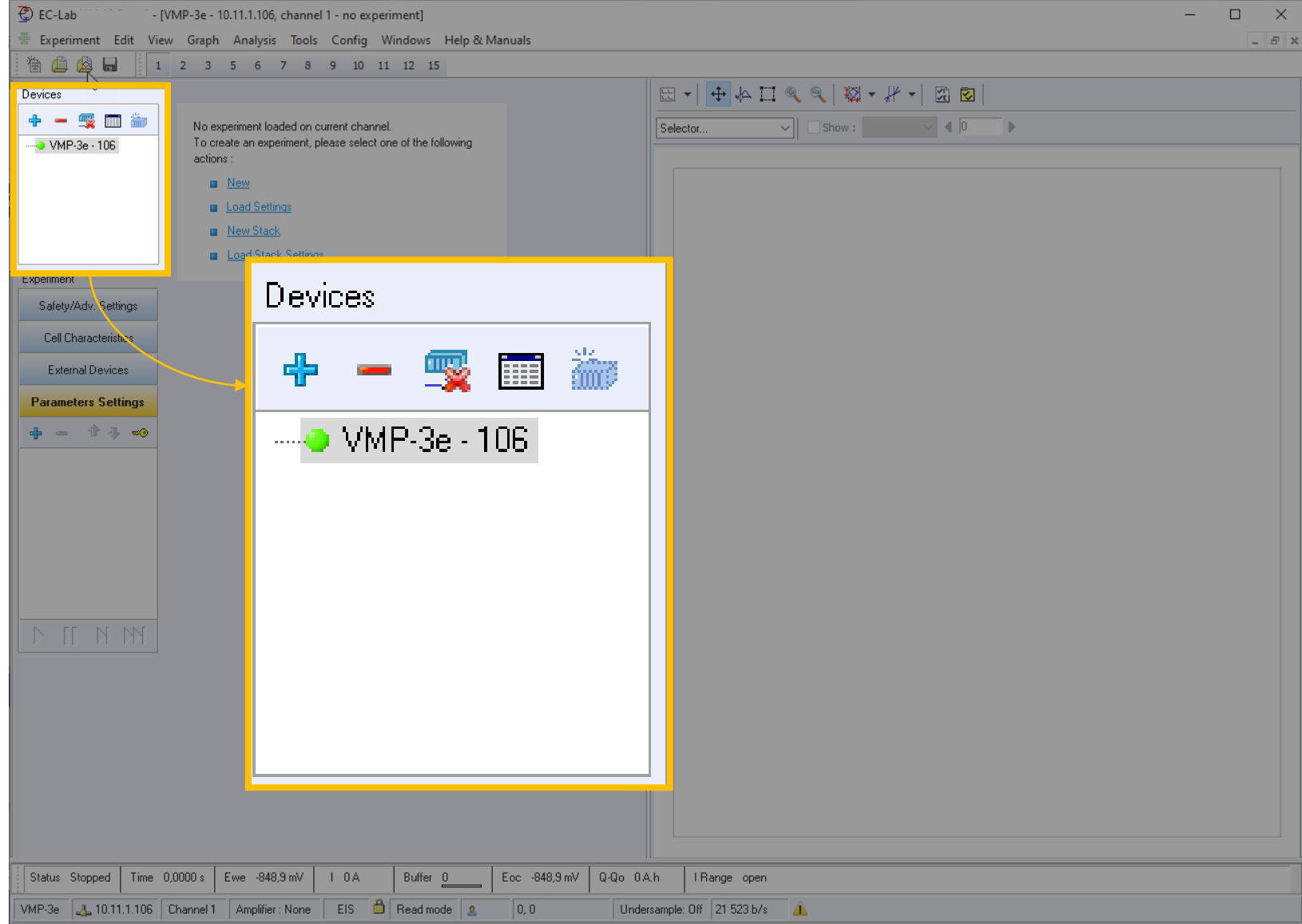

For the Ethernet connection, the IP address is indicated in the list of devices and at the bottom of the window

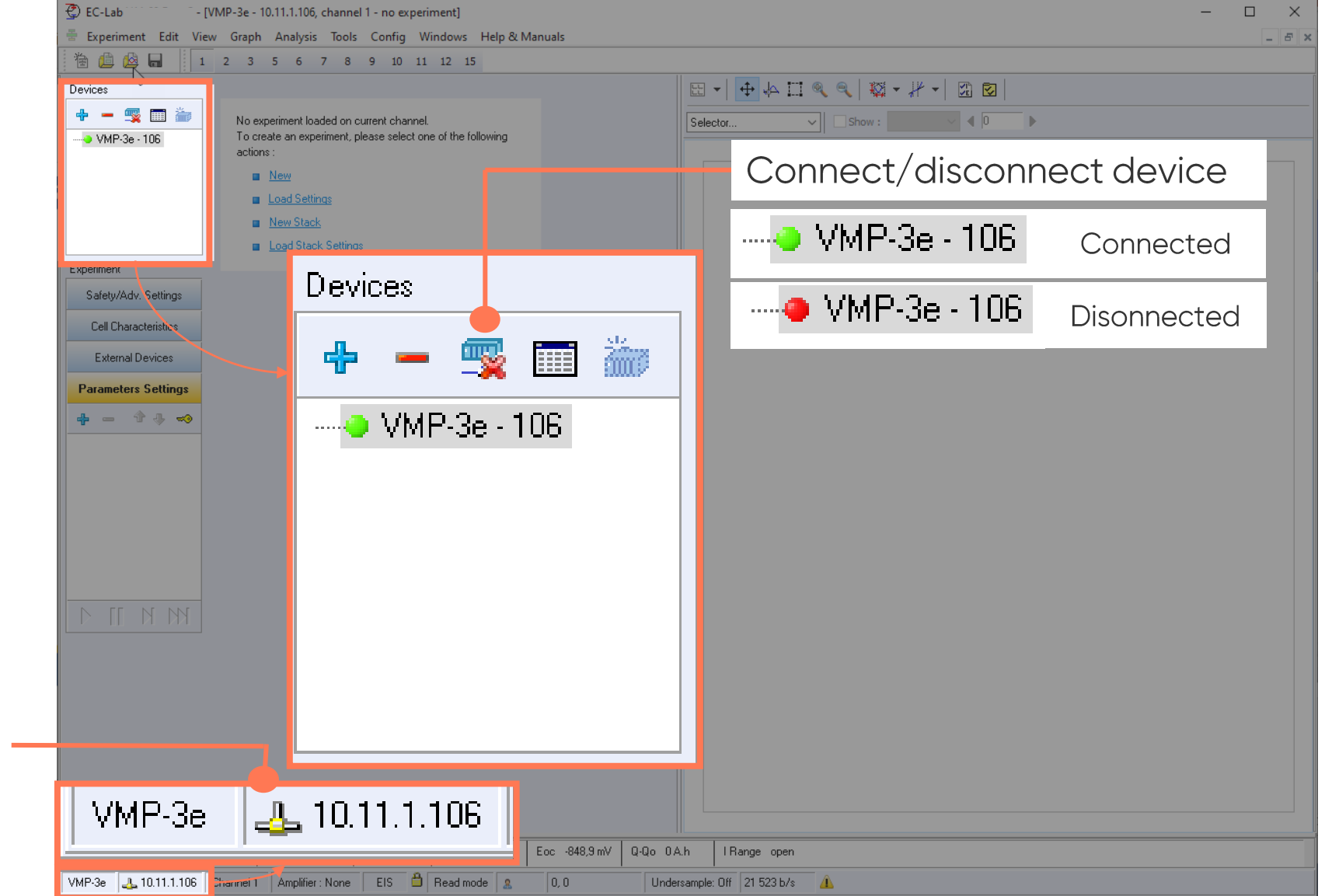

#### <span id="page-12-0"></span>**Step 5: Select the channel**

Select the channel of interest in the tool bar

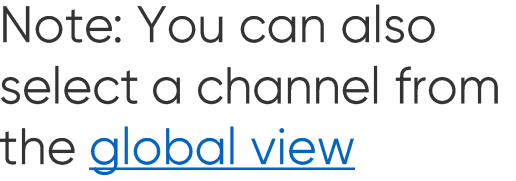

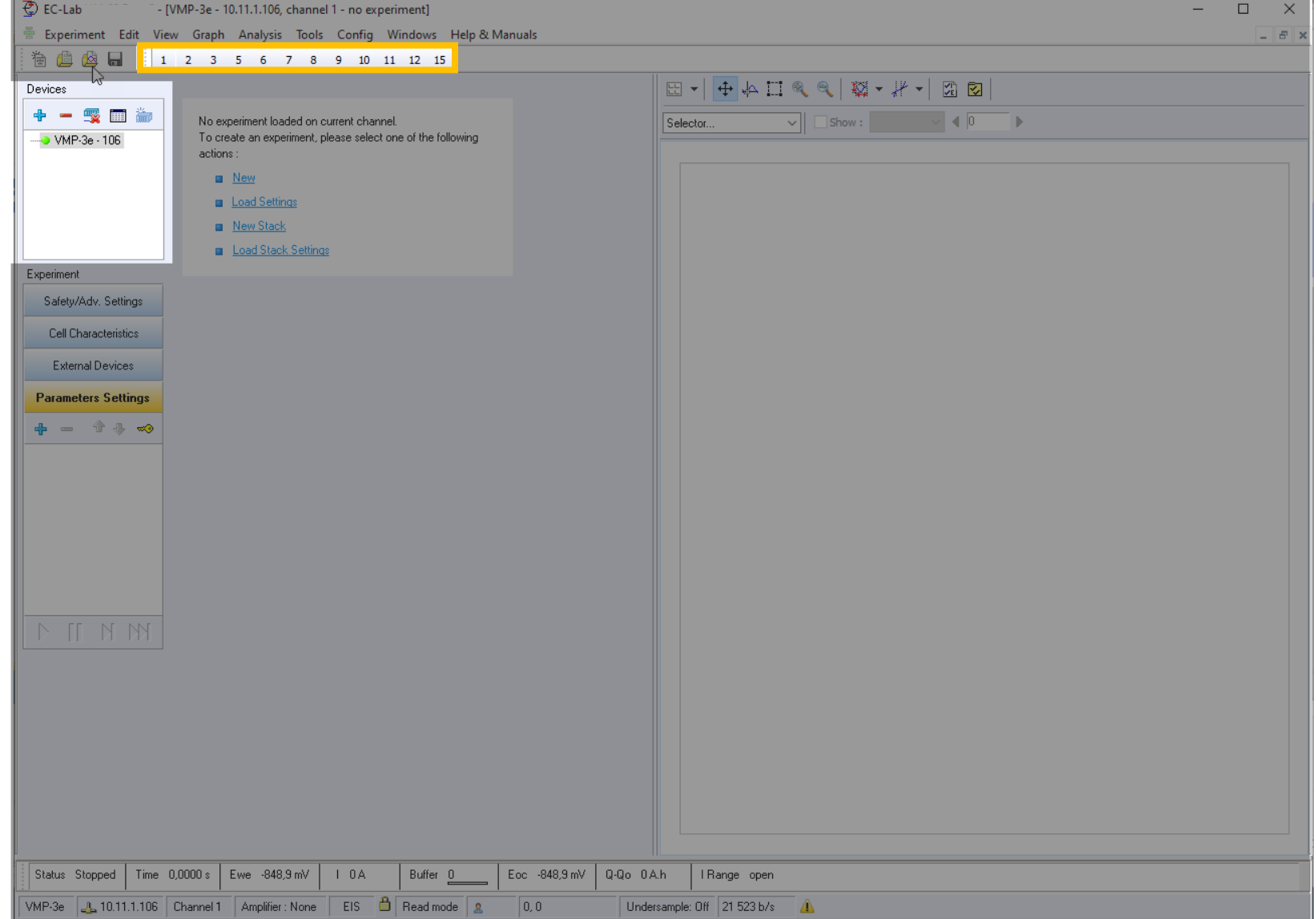

#### **Step 5: Select the channel**

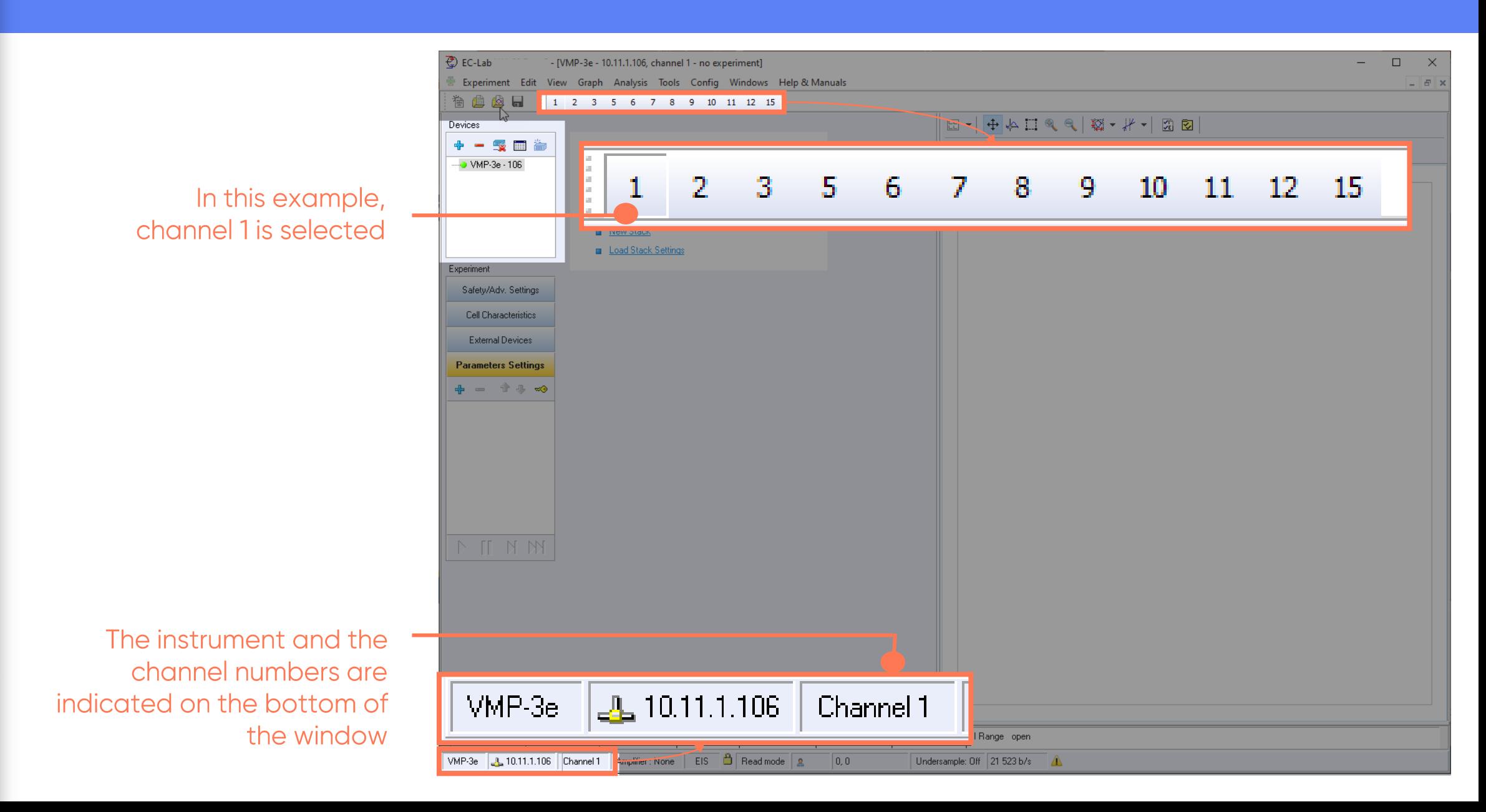

#### Step 5 : Select the channel

• Another way to<br>select the channel is to click on Global View

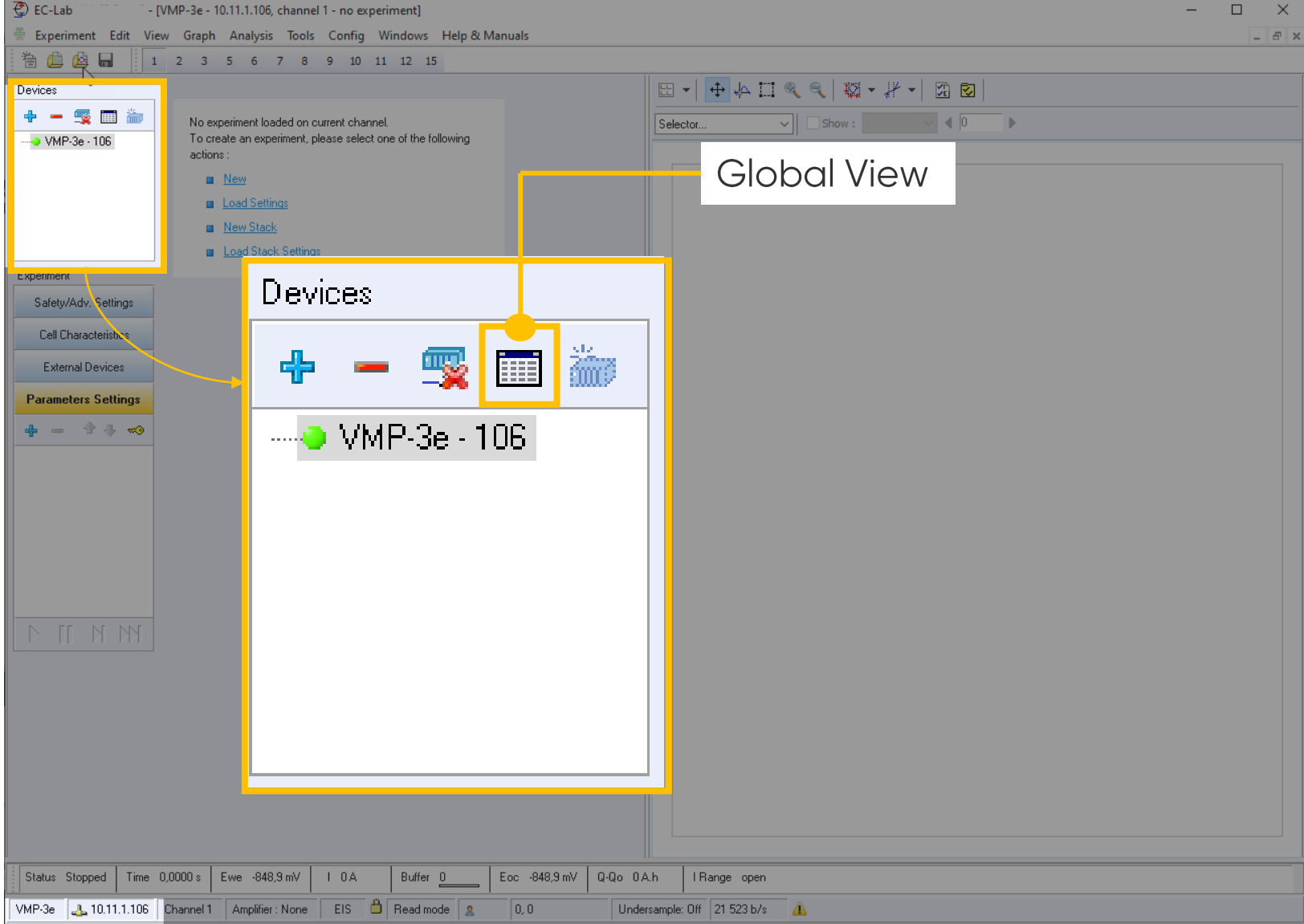

# **Step 5: Select the channel**

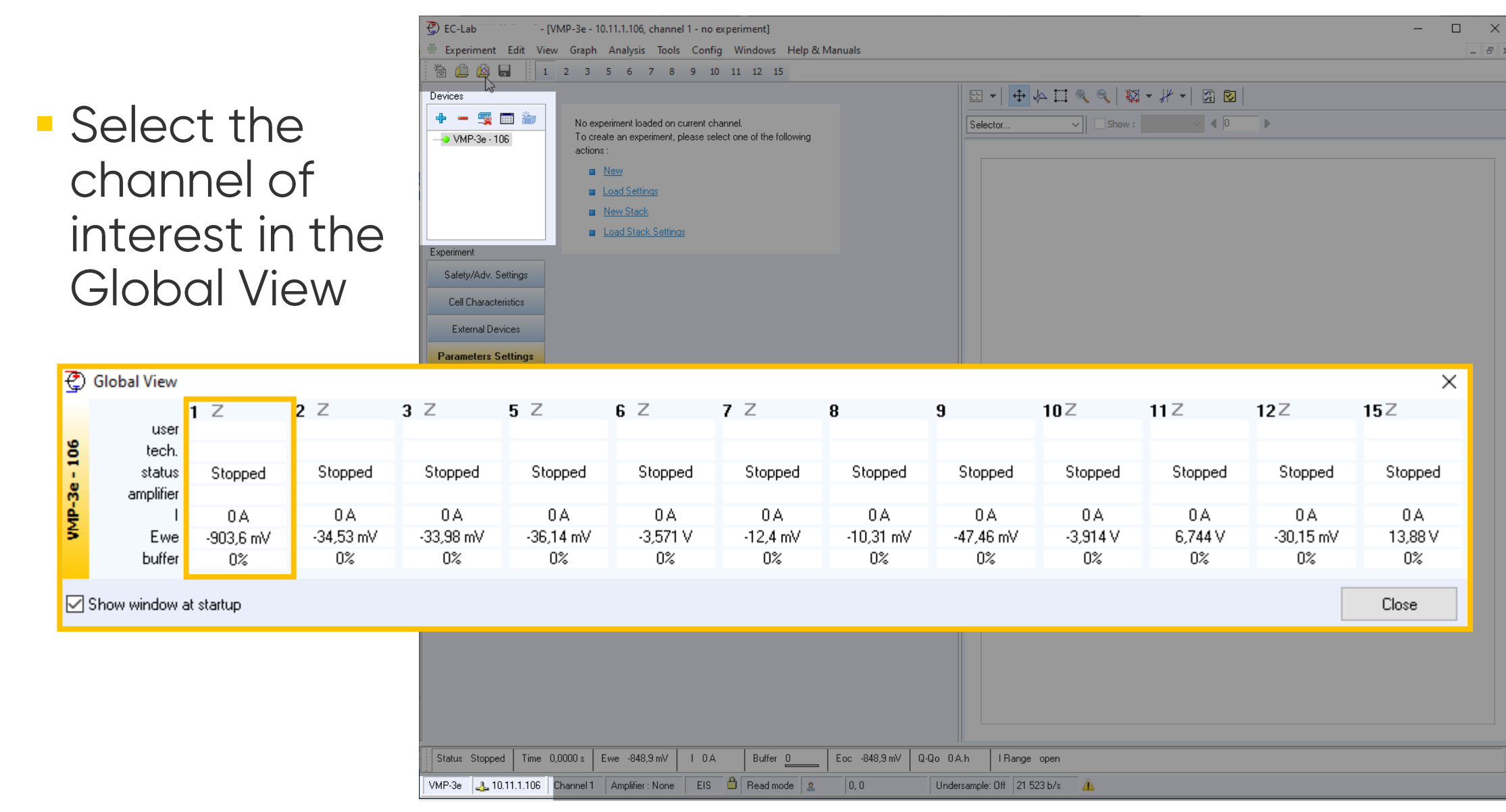

 $\sim$ 

#### <span id="page-16-0"></span>**Step 6: Set the experiment**

• When the instrument and channel are selected the user can set the experiment

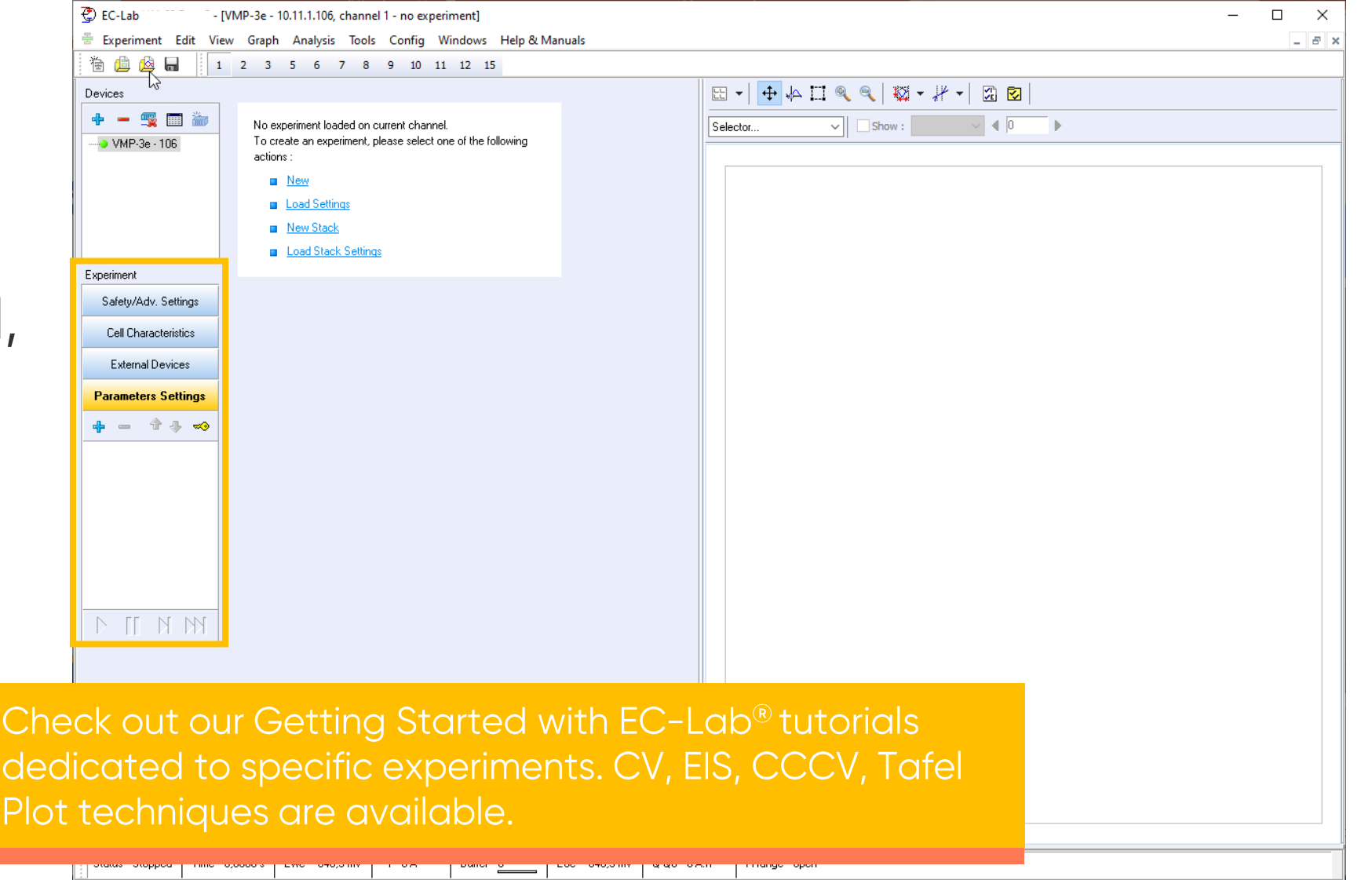

VMP-3e 4 10.11.1.106 Channel 1 Amplifier: None EIS **6** Read mode 8  $\vert 0,0 \rangle$ Undersample: Off 21 523 b/s 4

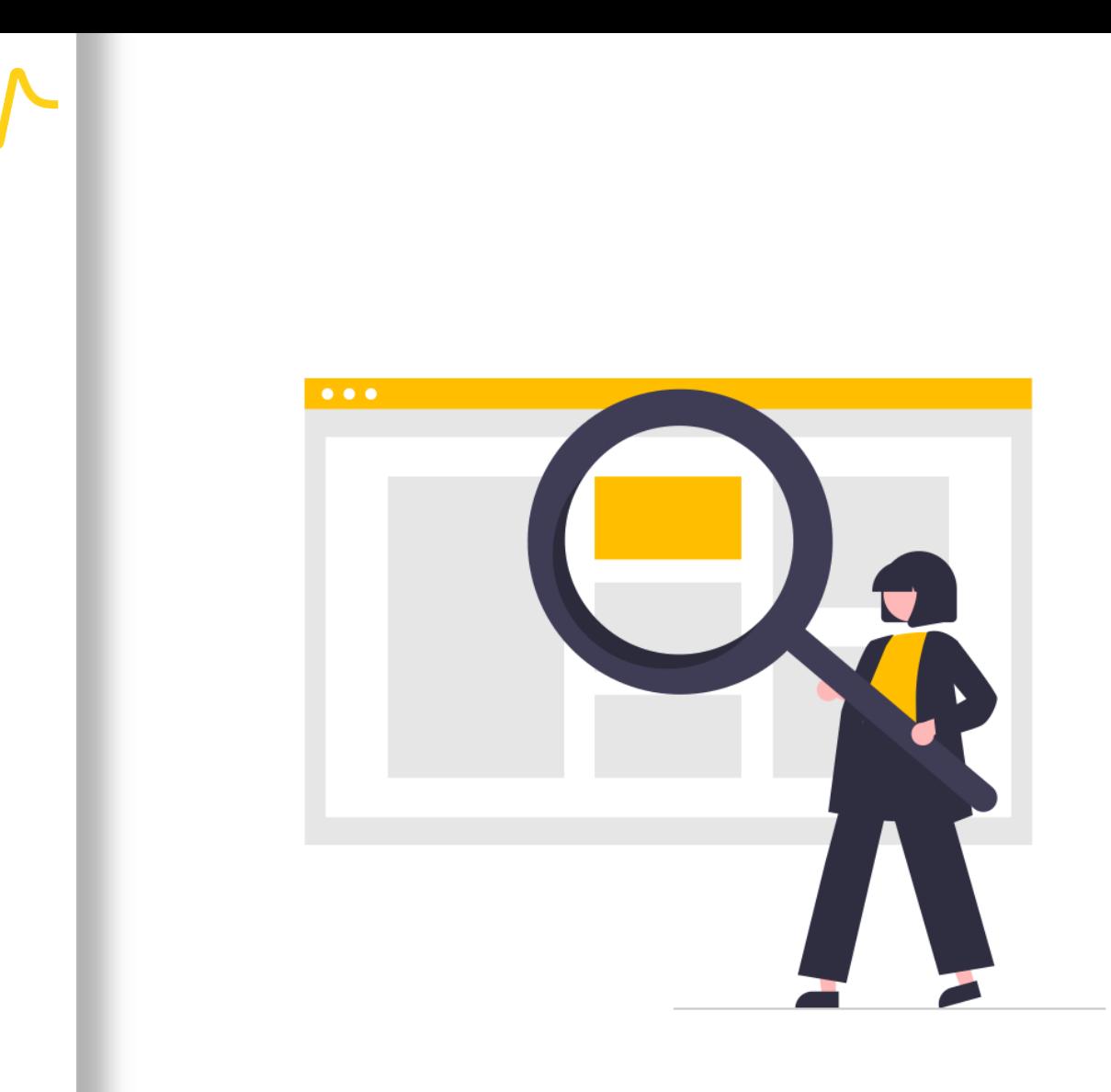

# Find out more

#### <span id="page-18-0"></span>For supplementary information

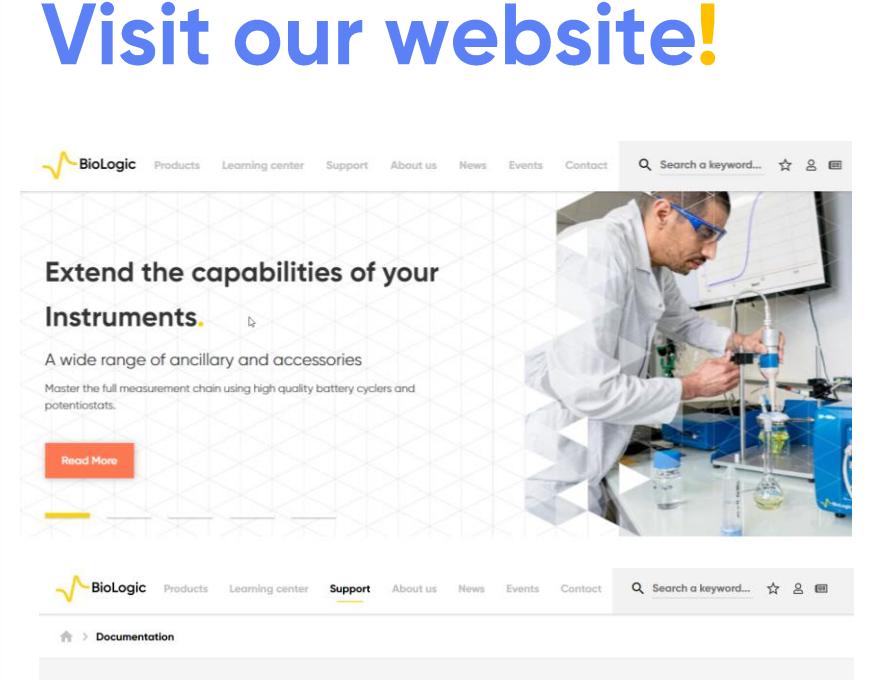

#### **Documentation**

A wide range of support material to help you get the best out of your equipment

www.biologic.net

BioLogic has prepared a wide variety of supporting documentation to help you better understand your nstrument as well as application-oriented communications relevant to your project. In this section, you will find application notes, technical notes, white papers and other documents. Additionally, you will find munications such as online tutorials and self-help videos in this section. We regularly add new support documents to this website so don't forget to check back regularly. You may also wan to subscribe to our newsletter to receive all the latest articles and videos published by BioLogii

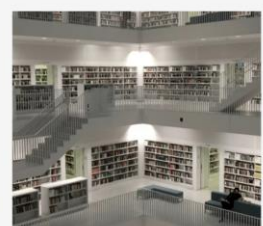

Brochures Catalogs Citations Support Videos Technical notes Tutorials User manuals White

# **- Documentation list**

- Computer to instrument connection - EC-Lab (videos)
- Communicate with the **instruments** (Technical Note 03)
- · Installation and Configuration Manual (Manual)

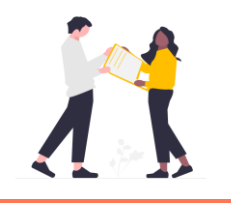

Did you know? Free update of EC-Lab® are available on our website.

# <span id="page-19-0"></span>**Need help?**

#### **Contact us!**

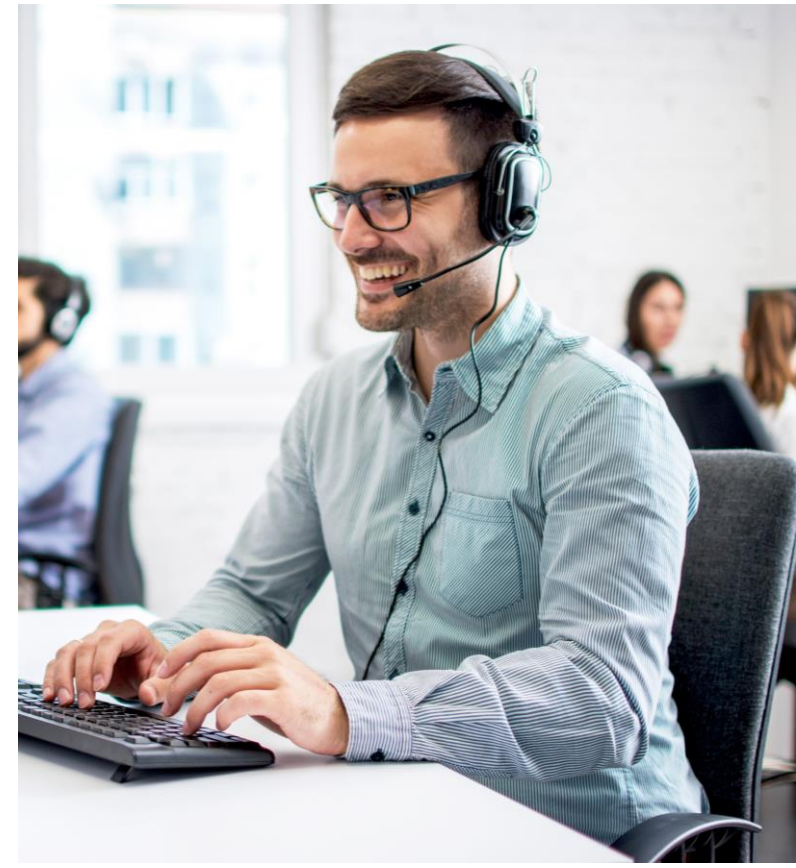

# • Helpful information to provide<br>when contacting support center:

- Serial number of the instrument (located on the rear panel of the device)
- Software and hardware version you are currently using (on the Help<br>menu, About on EC-Lab)
- Operating system on the<br>connected computer
- Connection mode (Ethernet, LAN, USB) between computer and<br>instrument

<span id="page-20-0"></span>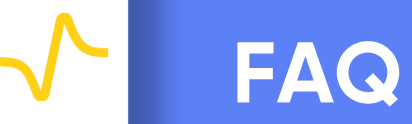

- Should I use Ethernet or USB?
- · How do I connect with Ethernet?
- · How can I register my product?
- . How can I validate that my potentiostat is working properly?

#### **Should I use Ethernet or USB?**

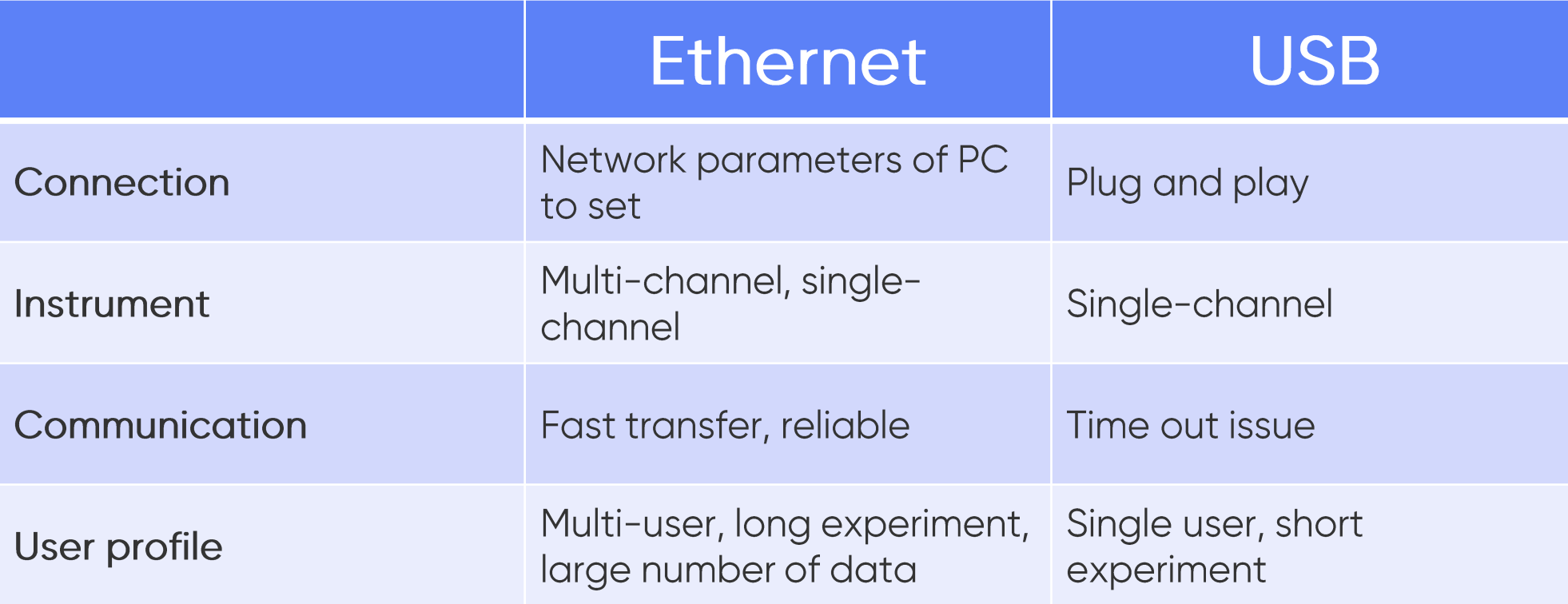

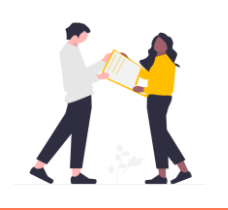

We recommend the use of an aftermarket USB hub (connected between computer and BioLogic device) to increase reliability of USB communication.

### <span id="page-22-0"></span>How do I connect with Ethernet?

- Set computer's Ethernet circuit to a static IP address (IPv4) that correspond to instrument's IP address.
	- The factory default instrument's IP address is 192.109.209.128.
	- In IPv4 "use the following IP address", set:
		- IP address: 192.109.209.XXX  $\blacksquare$
		- Subnet mask: 255.255.255.X (X = 0 or 1)

NB: Once Ethernet communication is established, then the IP Address of the instrument may then be changed to then operate on a LAN if that is so desired.

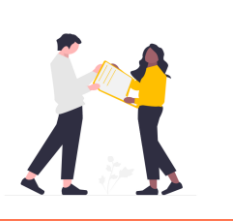

To choose an appropriate IP address, check with your IT service.

#### How do I connect with Ethernet?

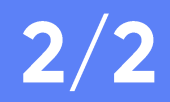

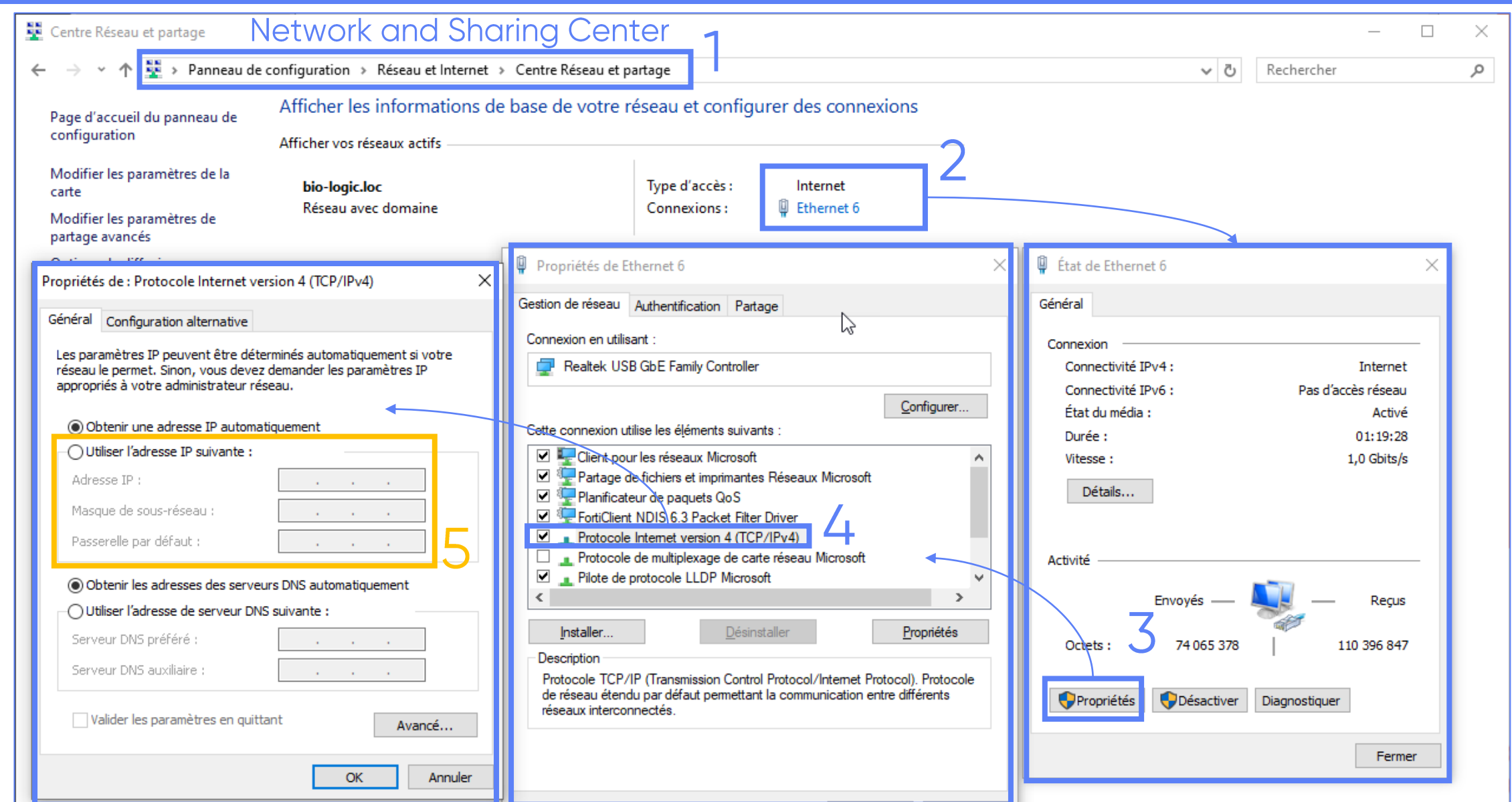

 $\Lambda$ 

# How can I register my product?

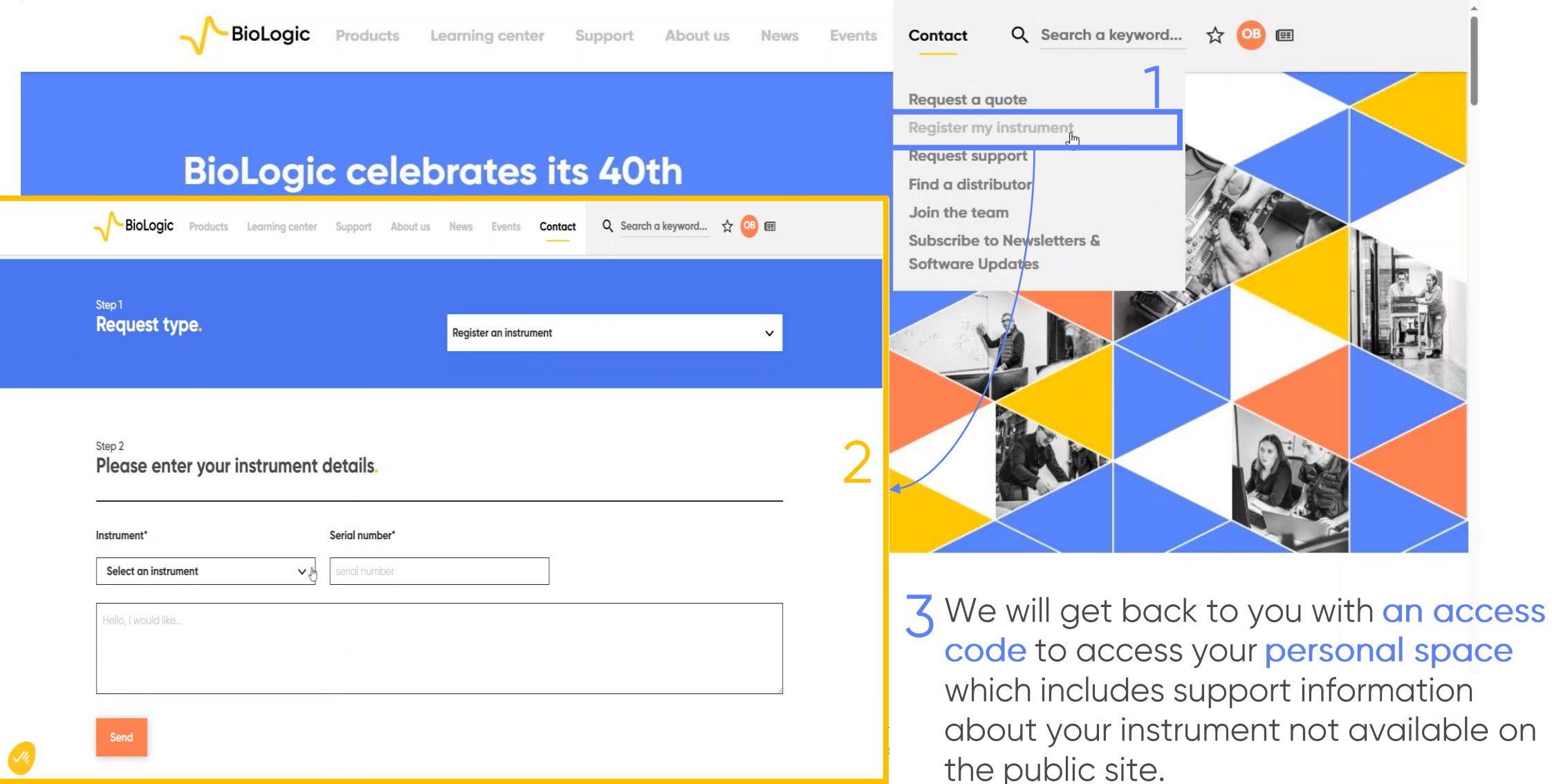

on

 $\Lambda$ 

### <span id="page-25-0"></span>How can I validate that my potentiostat is working properly?

• Calibrate channel(s). Refer to "Installation & configuration manual" and Technical Note #18.

Note: If a further check is needed, it is possible to validate the boards thanks to the dummy cells provided with<br>the board(s). Refer to Technical Note #36.

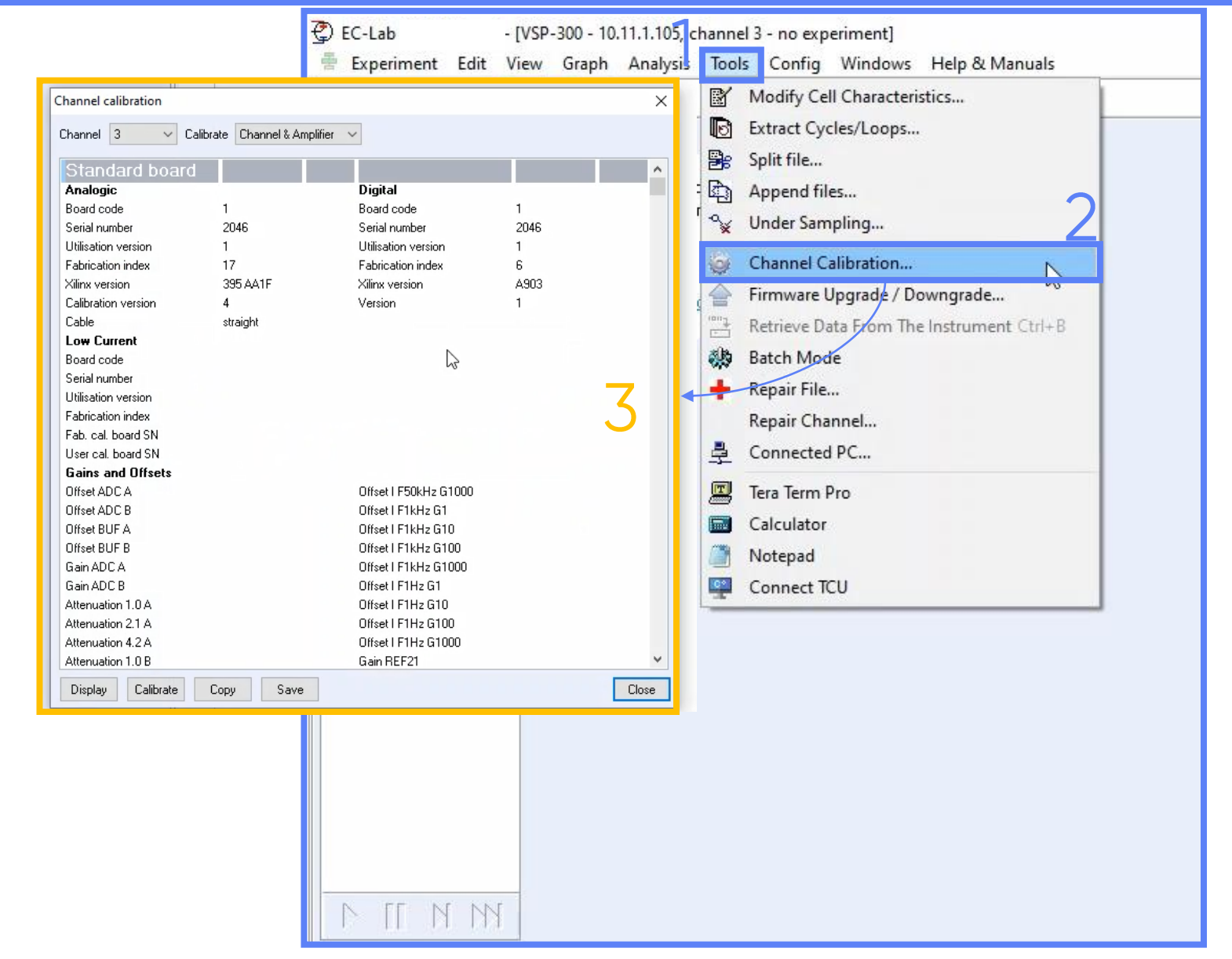

*<u>GBioLogic</u>*  $27$ 

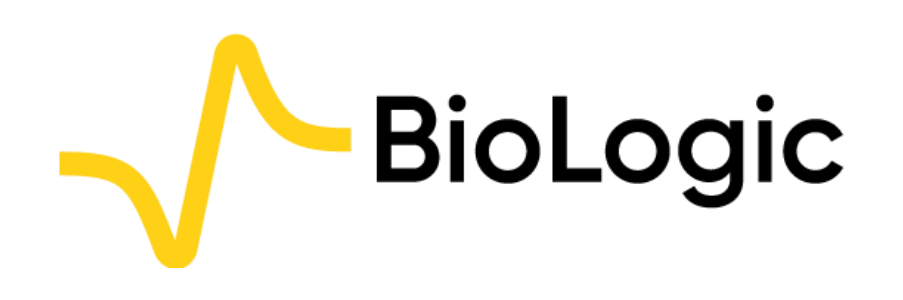

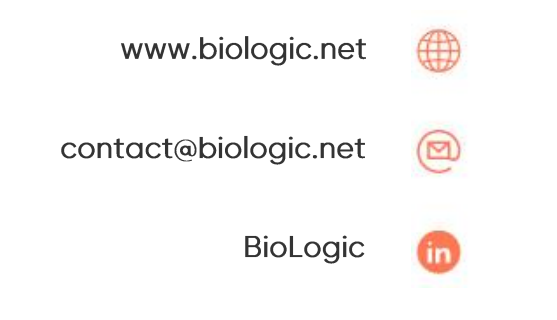

# **Thank you** for choosing us!